## How to receive souvenirs

**\*Please use with the same number of users specified at the time of purchase. \*Product image for illustration purposes only. Actual product may vary.**

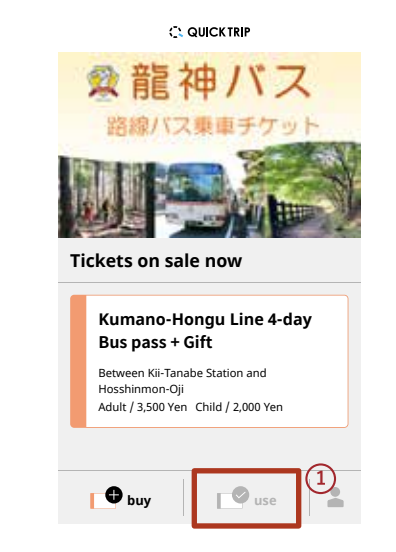

**Tap the** 'use' **button located in the bottom of the browser.**

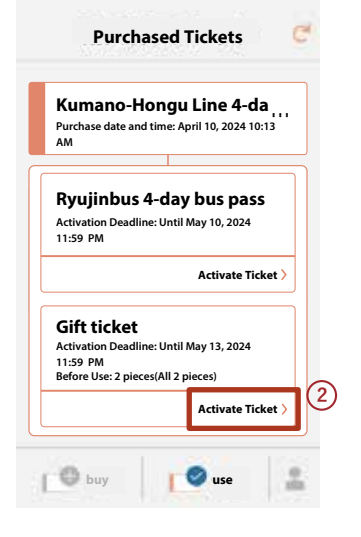

1) Tap the 'use' button  $(2)$  Tap 'Activate ticket' on  $(3)$  Allow access to the the ticket you want to use.

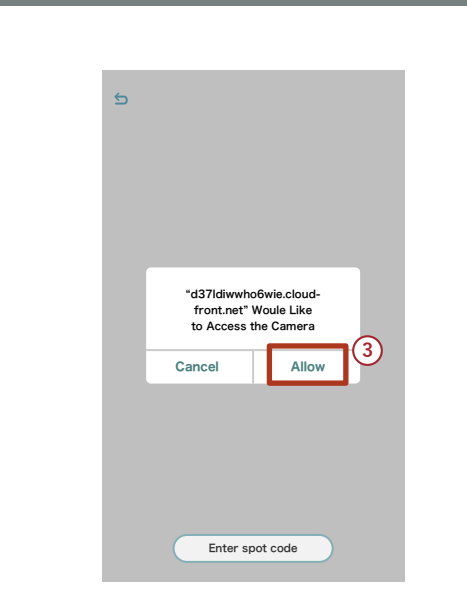

camera,turn on the camera, and show your ticket to the driver.

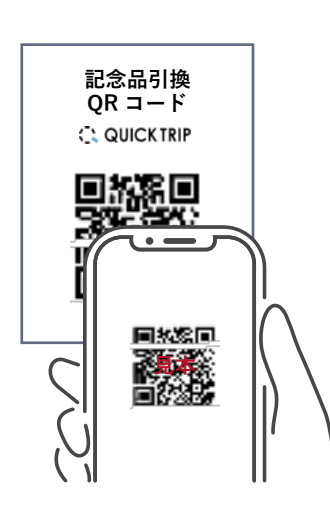

4) Read the coupon QR code **6** (5) In front of the driver, with the activated camera.

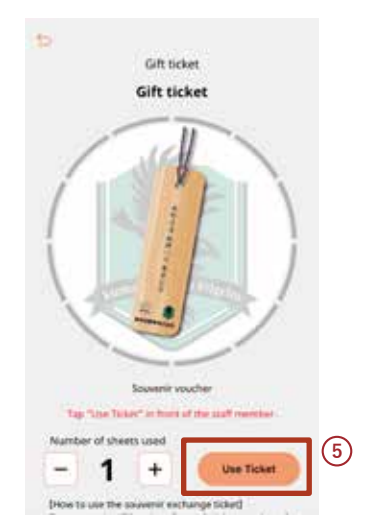

select the number of sheets to use and Tap the 'Use Ticket' button. **(5)** In front of the driver,

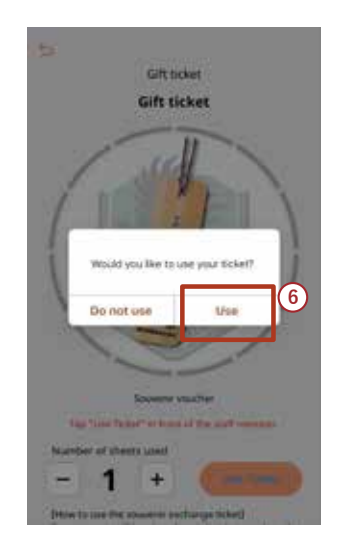

to start using the ticket. **6**) Tap the 'Use' button

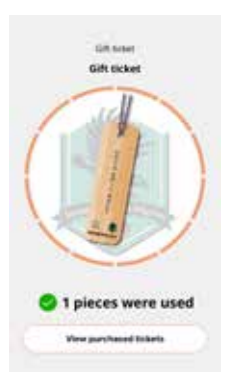

The driver will confirm the **7** use of your ticket and give you a souvenir.

**Ticket sales siteC. QUICKTRIP** 

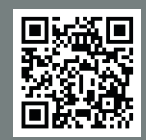